# **Installation Instruction for Smart Anti-injection Box**

Model: SAR-100

# $\boldsymbol{I}$ . Introduction

SOLARMAN Anti-injection box enables the real-time monitoring of grid-tied situation through the integration of three-phase meter, logger and CT, which meets the requirement of real-time adjusting inverter output power at power consumption scenario.

Supported data transmission mode: WiFi&Ethernet.

# II. Parameters

Product Name: Smart Anti-injection Box

Product Model:SAR-100

| Parameter            |                                                   |
|----------------------|---------------------------------------------------|
| Remote Communication | 2.4G WiFi+Ethernet                                |
| Local Communication  | RS 485                                            |
| No. of Connections   | 10                                                |
| Accessing Method     | Three-Phase Four-Wire                             |
| Working Voltage      | 3x230/400V 50/60Hz                                |
| Working Current      | 3x1.5(6)A                                         |
| CT (Regular)         | 250/5A, 600/5A, 800/5A, 1000/5A, 1500/5A, 2000/5A |
| IP Grade             | IP65                                              |
| Working Temperature  | -30℃~+70℃                                         |
| Working Humidity     | 5%-95% (No Condensation)                          |
| Installation Method  | Wall-Hanging                                      |

# Status of indicator light after normal networking

After DIN-Rail Logger(WiFi/ETH) is connected, check the status of STATUS light, LINK light and 485/422 light and if there is data on the platform.

(There is only one light for each STATUS light, LINK light and 485/422 light.)

#### The normal operation status after DIN-Rail logger is powered

- LINK light keeps ON (WiFi connected to server)
- LINK light flashes (Ethernet connected to server)
- STATUS light keeps ON [DIN-Rail Logger(WiFi/ETH) runs normally]
- 485/422 light keeps ON/fast flash [DIN-Rail Logger(WiFi/ETH) connected to inverter and COM has return value]

| Light | Implication | Instruction |
|-------|-------------|-------------|
|-------|-------------|-------------|

| 485/422 | Communication status with inverter | 1.ON/Fast Flash: DIN-Rail Logger (WiFi/ETH) has connected to inverter and communicated normally. 2.OFF: DIN-Rail Logger (WiFi/ETH) fails to                                                        |
|---------|------------------------------------|----------------------------------------------------------------------------------------------------|
|         |                                    | connect to inverter or no communication returns.                                                                                                    |
| LINK    | Communication status with router   | <ol> <li>1.OFF: Fail to connect to router.</li> <li>2.ON 1s/OFF 1s (Slow Flash): Successful connection to server via Ethernet.</li> <li>3.ON: Successful connection to server via WiFi.</li> </ol> |
| STATUS  | Logger running status              | <ol> <li>OFF: DIN-Rail Logger (WiFi/ETH) runs abnormally.</li> <li>ON: DIN-Rail Logger (WiFi/ETH) runs well.</li> <li>ON after 5s: DIN-Rail Logger (WiFi/ETH) is starting or rebooting.</li> </ol> |

# III. Product Installation Notes

#### 1. Tools

| Tool              | Usage                                |  |
|-------------------|--------------------------------------|--|
| Wire stripper     | Strip cable insulation               |  |
| Cross screwdriver | Use to connect                       |  |
| Twisted pair      | Connect to RS485                     |  |
| Cable             | Connection between logger and router |  |

#### 2. Location

The installation location must meet the following requirements.

- 2.1 The logger should be installed in doors, avoiding damp and dust environment. Direct sunlight and aggressive vapour should also be avoided.
- 2.2 Environment temperature: -25  $^{\circ}\text{C} \sim$  +60  $^{\circ}\text{C}$  .
- 2.3 Max. communication distance for RS485 should be less than 200m.

Away from other wiring routes or pipes in doors, such as gas pipe, water pipe, electric wire and etc.

2.4 Away from metal structure to ensure wireless signal strength.

#### 3.Notice

- 3.1 Power off the device before installation.
- 3.2 Double check the connection before power on the device.

# IV. Anti-injection System Diagram

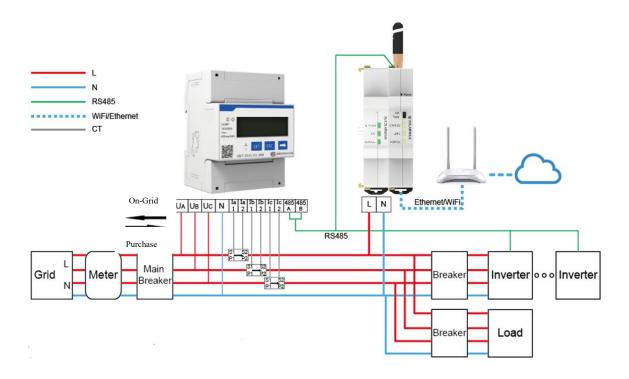

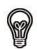

#### Notice:

1.If Ethernet is used as communication method on site, please refer to 7.3 for more details.

# V. Device Installation

5.1 Power off the system.

Please power off the system before device installation.

5.2 Make the device fixed

Please select a right place to make the device fixed.

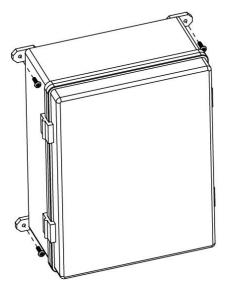

5.3 Wiring of Smart Anti-injection Box

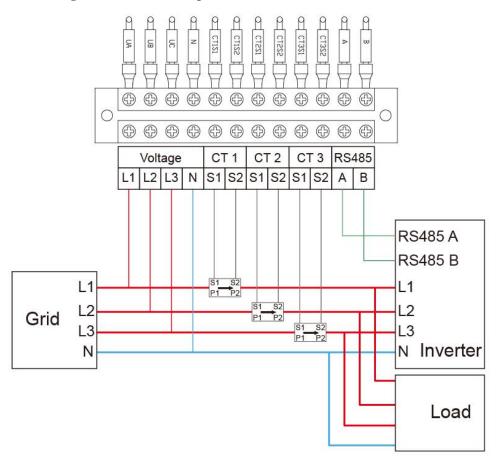

Please double check the wiring and power on the device.

#### 5.4 Set meter ratio

Button description: "SET" button represents "confirmation" or "cursor shift" (when entering the number), "ESC" button represents "exit", " $\rightarrow$ " button represents "add". The default password is 701.

Please set the current ratio rather than the voltage ratio.

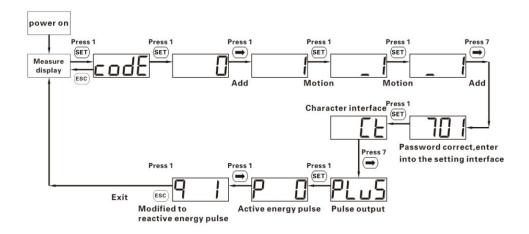

# **VI. Firmware Upgrade&Anti-injection Settings**

# 6.1 DIN-Rail Logger Configuration Page

6.1.1 Prepare a computer/smart phone that can connect to wireless network.

6.1.2 Connect to logger AP (Please do Not connect the cable when configuring the logger.)

Select and connect AP XXXXXXXXX in the network list (XXXXXXXXX means logger SN).

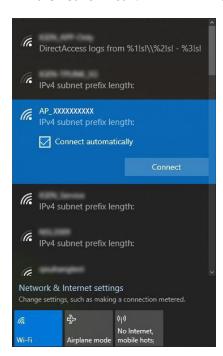

#### 6.1.3 Log in to logger WEB page

Open a browser and enter 10.10.100.254.

Username: admin

Password: admin

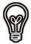

Notice:

Supported browser: IE 8+, Chrome 15+、Firefox 10+

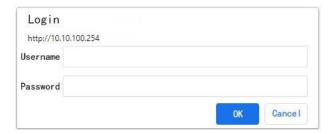

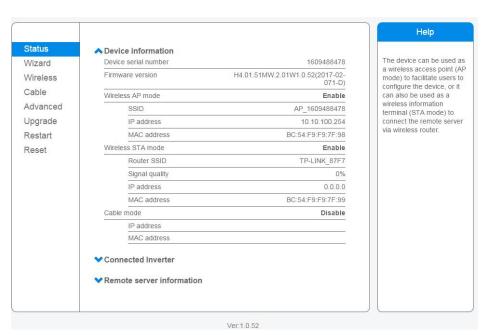

# **6.2 Anti-injection Settings**

Default: Anti-injection Function: ON.

6.2.1 If Anti-injection function is not required, select "Disable".

| Nizard         | Anti-Injection Setting                   |                  |   |
|----------------|------------------------------------------|------------------|---|
| Wireless       | Anti-Injection                           | Disable <b>v</b> |   |
| Cable          |                                          | Own              | _ |
| Advanced       |                                          | Save             |   |
| Working mode   | CT Ratio Setting                         | 1                |   |
| Remote server  | -                                        |                  |   |
| Port setting   |                                          | Save             |   |
| Access point   |                                          |                  |   |
| Anti-injection | Power Setting(W)                         | 100              |   |
| Upgrade        | Note: >0 Purchasing electricity from gri | d                |   |
| Restart        | <0 Feed-in to grid                       |                  |   |
| Reset          |                                          | Save             |   |

6.2.2 If Anti-injection function is required, select "Enable", set CT ratio and power.

| Status                                  | Anti-Injection Setting                                         |        |    |
|-----------------------------------------|----------------------------------------------------------------|--------|----|
| Nizard<br>Nireless                      | Anti-Injection                                                 | Enable | ~  |
| Cable                                   |                                                                | Sa     |    |
| Advanced                                |                                                                | Sa     | VC |
| Working mode Remote server Port setting | CT Ratio Setting                                               | 1 Sa   | ve |
| Access point  Anti-injection            | Power Setting(W)                                               | 100    |    |
| Upgrade<br>Restart                      | Note:  >0 Purchasing electricity from grid  <0 Feed-in to grid | 100    |    |
| Reset                                   |                                                                | Sa     | ve |

#### **CT Ratio Setup Instruction**

Default:1.

Single-Phase System: CT ratio setup is not required.

Three-Phase System: CT ratio setup is required.(e.g.If CT is 200/5A, please enter 40.)

#### **Power Setup Instruction**

Set power according to actual situation. (Default: 100W.)

E.g. If you set 100W, which means inverter adjustable production power is 100W less than load power and will continue to buy 100W from the Grid.

If you set OW, which means all inverter production power is used for load and grid-tie power is OW

If you set -100W, which means inverter production power is used for load and there is still 100W

#### for grid-tie.)

Please Note: If the inverter load power is less than min. production power, the surplus power will go on grid.

# **Ⅲ.** Networking Setup

7.1 Go to "Setup Guide" and click "Start".

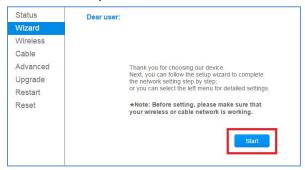

7.2 WiFi Configuration (If Ethernet is selected, please skip this step.)

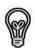

#### Notice:

1. Router name and password cannot have special characters, e.g. x : y = y = y = 1. 2.5G WiFi is not supported.

7.2.1 Select "Wireless connection".

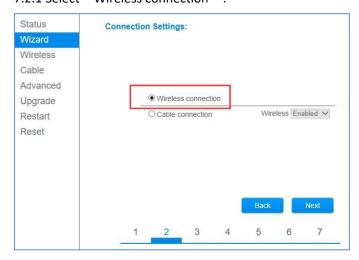

7.2.2 Select WiFi router name.

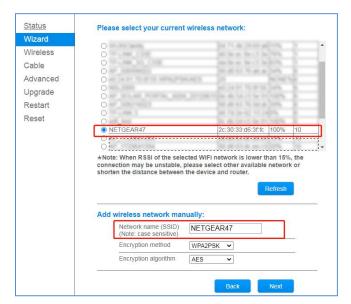

# 7.2.3 Enter router password.

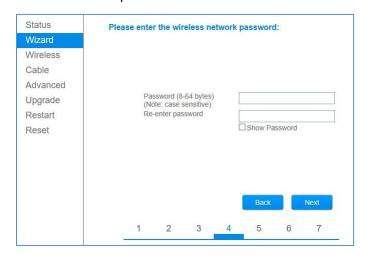

#### 7.2.4 Modify AP password to enhance safety.

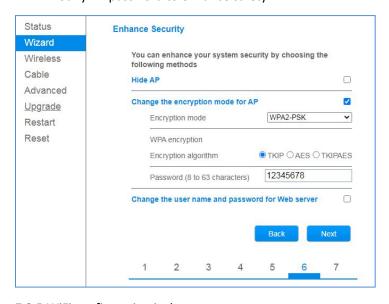

7.2.5 WiFi configuration is done.

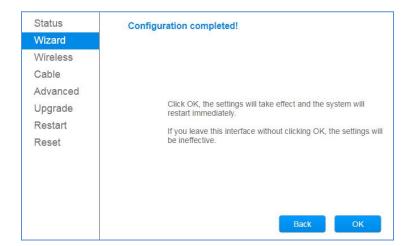

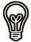

#### Notice:

Click "Done" to reboot system, which might take 1 minute.

7.3 Ethernet Configuration (If WiFi is selected, please skip this step.)

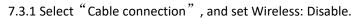

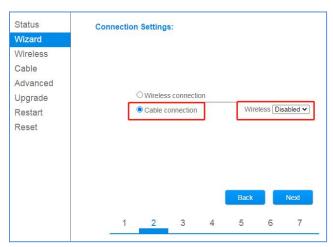

7.3.2 Network Setup (Obtain an IP address automatically: Enable)

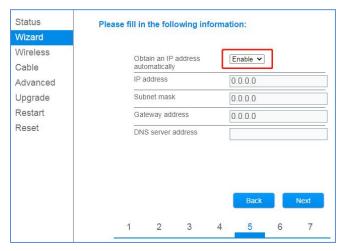

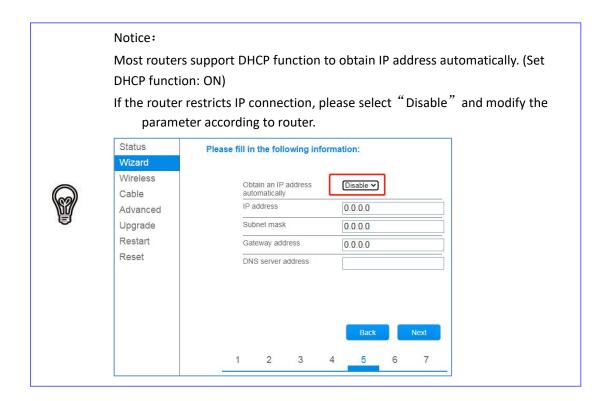

#### 7.3.3 Modify AP password to enhance safety.

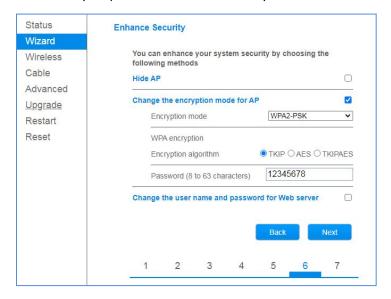

#### 7.3.4 Ethernet configuration is done.

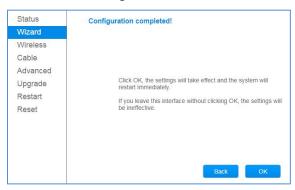

#### Notice:

- 1. If the signal strength is <15, it means Unstable. Please adjust router location.
- 2.SSID of router network can not exceed 30 characters. "Space" is excluded.
- 3. When WiFi logger is at STA mode, supported router channel range: 1-11.
- 4.WiFi router name and password does not support special characters, e.g.  $\sim$  ;  $\rightarrow$  = ' ". It is recommended to choose a-z, a-z, 0-9 as router SSID and password.
- 5. Some router might restrict WiFi connection. It is recommended to turn off Qos function.
- 6. WiFi supports standard encryption method (WEP/WPAPSK/WPA2PSK), mixed encryption method is not supported.
- 7. Turn on router DHCP function, or WiFi cannot connect to router.
- 8. If you have problem during signal searching or router connection, you can reboot the router or restore factory settings. If the problem still exists, you can contact customer service for help.

# **Ⅲ. USER MANUAL for SOLARMAN APP**

#### 8.1 Download app

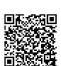

SOLARMAN Smart for end user

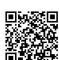

SOLARMAN Business for business

iPhone: Search "SOLARMAN Smart" / "SOLARMAN BUSINESS" in Apple Store.
Android: Search "SOLARMAN Smart" / "SOLARMAN BUSINESS" in Google Play.

You can also login via WEB as below:

pro.solarmanpv.com

home.solarmanpv.com

8.2 Registration on SOLARMAN SMART

Go to SOLARMAN SMART and register. Click "Register" and create your account here.

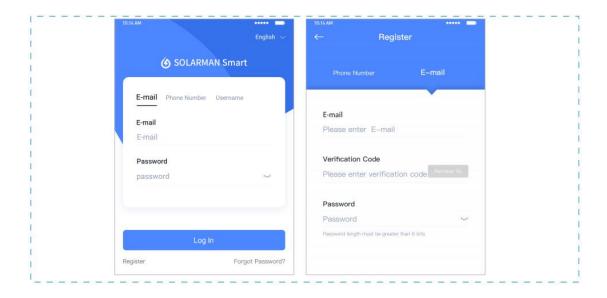

#### 8.3 Create a Plant

Click "Add Now" to create your plant. Please fill in plant basic info and other info here.

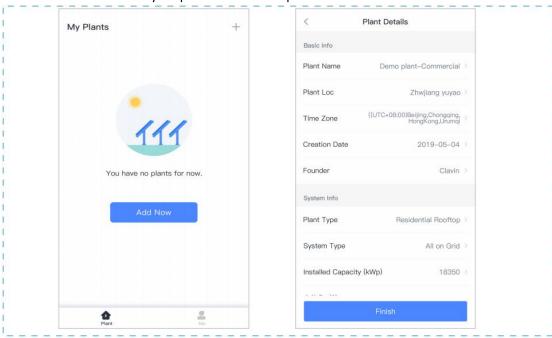

#### 8.4 Add a Device

Method 1: Enter logger SN manually.

Method 2: Click the icon in the right and scan to enter logger SN You can find logger SN in the external packaging or on the logger body.

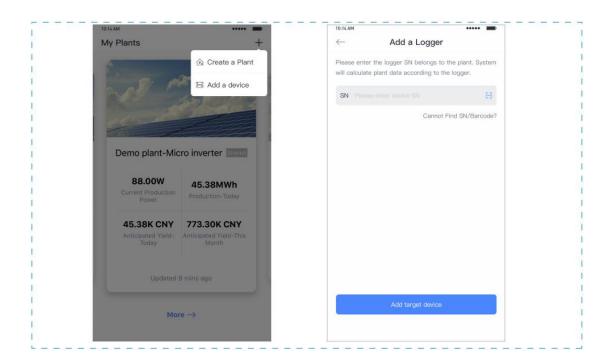

#### 8.5 Meter Configuration

The aim of meter configuration is to send meter data to platform and calculate meter data.

### 8.5.1 Add a meter to plant via logger

SOLARMAN platform does not support adding a meter directly. Users can add a logger first and logger will send meter data to platform.

Connect the devices first. After logger is powered on and data is transmitting, target meter will be listed on device list.

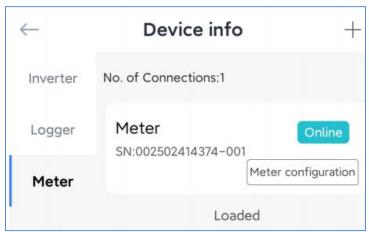

### 8.5.2 Meter Configuration

Go to 「Device Info」 and click "Configure" button.

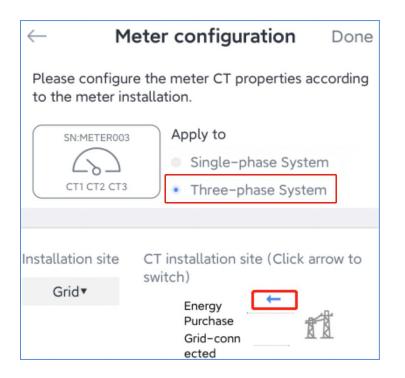